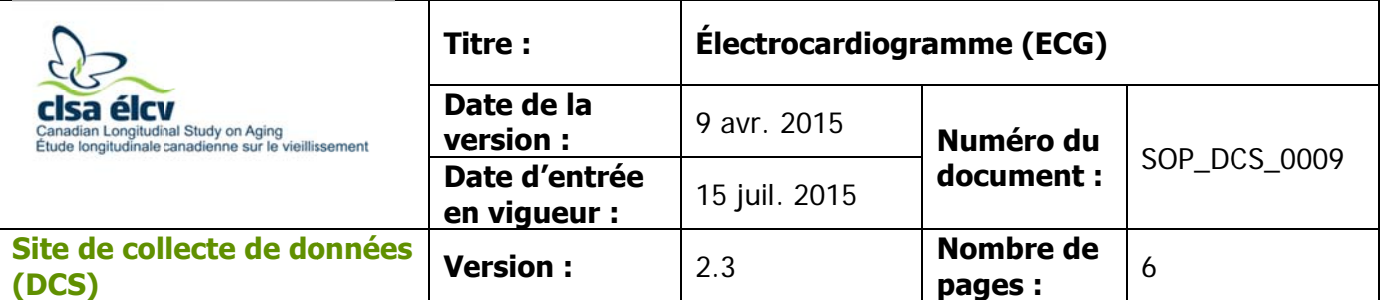

### **1.0 O Objet**

Le présent document a pour objet de définir une marche à suivre uniforme pour faire un électrocardiogramme (ECG).

### **2.0 P Portée**

Ce document doit être utilisé par le personnel de l'ÉLCV lors de l'administration d'un ECG à un participant.

### **3.0 R Responsabi lités**

Solite de collecte de données a la responsabilité de suive<br>
Se du Site de collecte de données a la responsabilité de suive<br>
Se connexes<br>
Se difference d'analyse GE MAC 1600 ECG;<br>
Se se d'analyse GE MAC 1600 ECG;<br>
Sected de Le personnel du Site de collecte de données a la responsabilité de suivre la procédure décrite dans la version courante et validée du mode opératoire normalisé.

#### **4.0 Documents connexes**

• Manuel d'instructions de l'ECG

### **5.0 D Définitions**

S ans objet

## **6.0 É quipement t**

- Manuel d'instructions de l'ECG<br> **initions**<br>
s objet<br> **ipement**<br>
Système d'analyse GE MAC 1600 ECG;
- 10 électrodes à ECG Silver Mactrode.

## $7.0<sub>h</sub>$ **Fournitures**

- Déterg gent à vaiss elle doux;
- Deux linges propres, doux et non pelucheux;
- Eau;
- Vaporisateur.

## **8.0 M C Contre-indic cations Marche à su uivre**

- Incapable de se tenir debout sans l'aide d'une autre personne.
- **É tape 1 :**  Dans l'onglet **Entrevue** d'Onyx, cherchez « ECG » dans la liste des étapes. Puis, cliquez sur le bouton **Démarrer** qui se trouve dans cette rangée.
- **É tape 2 : S C Continuer**. **Scannez** le code à barres représentant le numéro du participant, puis cliquez sur

L'utilisation du genre masculin a été adoptée afin de faciliter la lecture et n'a aucune intention discriminatoire.

REMARQUE : Si vous préférez, vous pouvez faire les étapes 20-21 maintenant.

- **É tape 3 :**  accéder à sa poitrine. Les poignets et les chevilles doivent également être accessibles, car des électrodes seront placées là également. Vous aurez peutêtre à demander au participant porter une jaquette. Afin d'être discret, il est faisant seulement détacher leur soutien-gorge. technicienne de sexe féminin place les électrodes. Quand c'est possible, le technicien devrait demander aux participantes si elles préfèrent qu'une femme place les électrodes. Le participant devra retirer ou ouvrir son vêtement afin que vous puissiez possible d'administrer un ECG aux participantes de sexe féminin en leur REMARQUE : Certaines participantes pourraient préférer qu'une technicien devrait demander aux participantes si elles préfèrent qu'une<br>femme place les électrodes.<br>Demandez au participant de s'allonger, les bras sur le côté du corps, les
- **É tape 4 :**  paumes vers le haut et les jambes dans une position ouverte et détendue.
- **É tape 5 :**  qu'un ECG n'est pas douloureux et qu'il ne sentira rien durant ce test. Rappelez au participant qu'il doit relaxer et respirer normalement. Assurez-lui
- **É tape 6 :** S Si le participant a une peau huileuse ou extrêmement humide, nettoyez, à l'aide d'un tampon d'alcool, les zones où les électrodes seront placées.
- paumes vers le haut et les jambes dans une position ouvertuelles dans une position ouvertuelles du proposition du Rappelez au participant qu'il doit relaxer et respirer norma qu'un ECG n'est pas douloureux et qu'il ne sent **É tape 7 :**  déplacez le poil autant que possible afin d'exposer une partie de la peau où sera positionnée l'électrode. Dans le cas d'une femme, situez l'endroit où contact entre la peau et la partie enduite de gel de l'électrode. Dans le cas d'un homme qui possède une pilosité importante sur le torse, positionner l'électrode avec discrétion. Il est important qu'il y ait un bon
- **É tape 8 : I** électrodes sur le participant comme indiqué sur le diagramme qui se trouve c ci-dessous. **Il est très important de bien positionner l'électrode. Positionnez les**

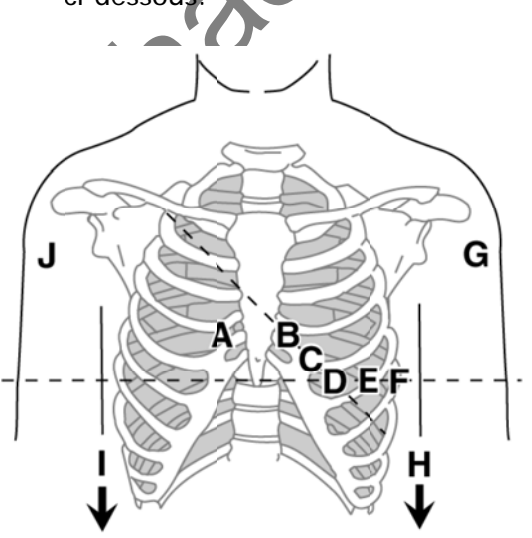

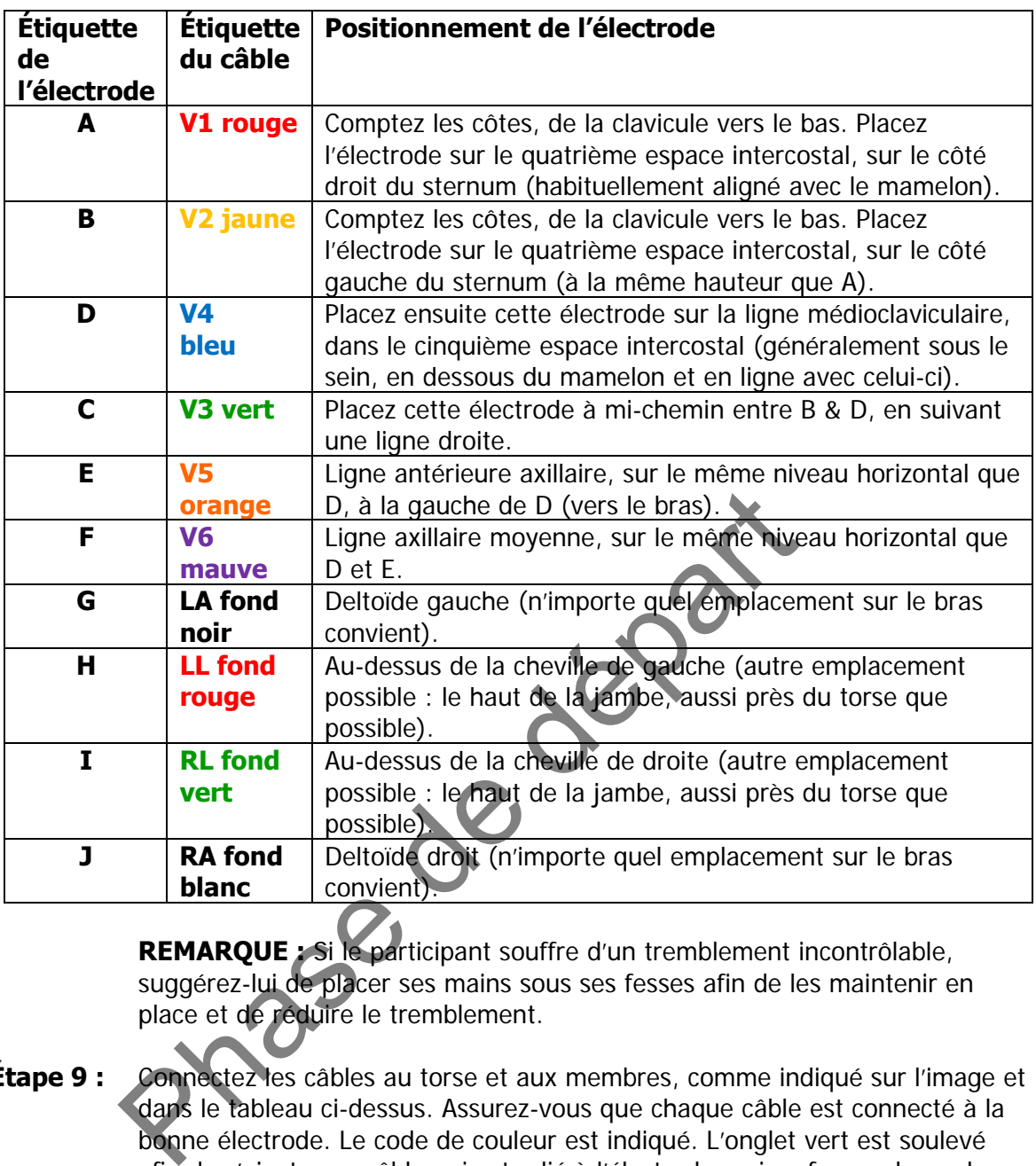

**REMARQUE :** Si le participant souffre d'un tremblement incontrôlable, suggérez-lui de placer ses mains sous ses fesses afin de les maintenir en place et de réduire le tremblement.

- **Étape 9 :** Connectez les câbles au torse et aux membres, comme indiqué sur l'image et dans le tableau ci-dessus. Assurez-vous que chaque câble est connecté à la bonne électrode. Le code de couleur est indiqué. L'onglet vert est soulevé afin de s'ajuster au câble qui est relié à l'électrode, puis refermez-le sur le bouton de l'électrode. Assurez-vous qu'il est bien en place.
- **Étape 10 :** Vérifiez que les câbles sont bien connectés et fonctionnent adéquatement.
- **Étape 11 :** Mettez l'appareil d'ECG en marche.
- **Étape 12 :** Assurez-vous que le système est bien est mode *Resting ECG*. Cela est indiqué sur le coin supérieur gauche de l'écran, sur l'appareil d'ECG.
- **Étape 13 : Appuyez sur F1** et entrez le numéro du participant ou **scannez-le** (si vous avez un lecteur de code à barres branché à votre appareil ECG). Puis, **appuyez sur F6** pour **sauvegarder** ce numéro. Celui-ci sera affiché au coin supérieur gauche de l'écran, au-dessus des mots Resting ECG.

**Étape 14 :** Lorsque le participant est au repos et que les ondes sont uniformes, vérifiez le statut du **Hookup Advisor Module**, situé sur le coin supérieur droit de l'écran, à la gauche du pouls. Celui-ci indique la qualité du signal transmis par les câbles. Surveiller cette information permet de réduire ou d'éliminer les ECG de mauvaise qualité. Le tableau suivant décrit les différents indicateurs.

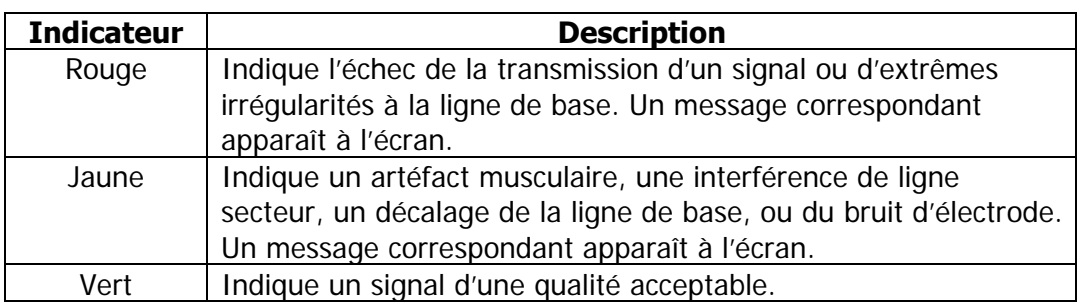

Lorsqu'un indicateur rouge ou jaune est allumé, identifiez et corrigez l'erreur avant de procéder à l'ECG.

- **Étape 15 :** Lorsque la lumière verte est allumée, appuyez sur la touche **ECG** afin de commencer la capture.
- orsqu'un indicateur rouge ou jaune est allumé, identifiez et<br>vant de procéder à l'ECG.<br>
: Lorsque la lumière verte est allumée, appuyez sur la touct<br>
commencer la capture.<br>
: Lorsque vous évaluez l'aperçu, posez l'une de c **Étape 16 :** Lorsque vous évaluez l'aperçu, posez l'une de ces actions : Afin d'ignorer la lecture et de recommencer, appuyez sur F3 (Cancel) et recommencez à partir de l'étape 10. Afin d'approuver la lecture, appuyez sur F4 (Continue).
- **Étape 17 :** Branchez le câble derrière l'ordinateur dans le port identifié B derrière l'appareil ECG.
- **Étape 18 :** Appuyez sur **F6 More** et **F6 More**, puis **F5** pour aller au **Main Menu** et appuyez sur le bouton **F4 File Manager**. Vous pourrez ainsi voir quels ECG n'ont pas été envoyés à Onyx.

**REMARQUE** : les étapes qui suivent peuvent être effectuées tout de suite après que le test ait été fait avec le participant ou à la fin de la journée.

- **Étape 19 :** Appuyez sur **F1** afin de **sélectionner le numéro du participant** qui vous intéresse. Utilisez les flèches  $\Lambda$  V afin de choisir le bon numéro du participant. Puis, appuyez sur le bouton rond qui se trouve entre les flèches afin de sélectionner cette capture.
- **Étape 20 :** Dans le logiciel Cardiosoft, choisissez l'option **System Configuration** qui se trouve à la droite de l'écran. Dans l'écran **System Configuration**, choisissez l'option **Receive Data from ECG Device**. Assurez-vous que le Baud rate=19200 et que Port correspond à celui de votre Site : COM4 (par exemple). Cliquez sur **OK**. Dans Cardiosoft, l'écran **Receive Data from ECG Device** s'affiche.
- **Étape 21 :** Appuyez sur **F4** afin de **transmettre** les données à Cardiosoft sur l'appareil ECG.
- **Étape 22 : Attendez** jusqu'à ce que le nombre d'enregistrements transmis passe de 0 à 1. Le transfert est alors complété. Appuyez sur **End**. Sortez de Cardiosoft en cliquant sur l'icône d'une porte à la droite de l'écran. Une fenêtre s'affichera, « Do you really wish to quit the program? » Cliquez sur **Yes** afin de fermer la fenêtre de Cardiosoft. Dans Onyx, cliquez sur **Next** et vérifiez que les résultats de l'ECG ont bel et bien été transférés.
- **Étape 23 :** Cliquez sur **Terminer**. La fenêtre « ECG : Terminer » s'ouvrira.
- **Étape 24 :** Dans la zone réservée aux **commentaires** d'Onyx, indiquez si quoi que ce soit aurait pu affecter ou influencer votre mesure. Assurez-vous que vos commentaires ne contiennent aucune information personnelle qui pourrait permettre d'identifier le participant.
- **Étape 25 :** Cliquez sur **Continuer** afin de retourner à la page de statut.

## **Procédure de nettoyage**

- permettre d'identifier le participant.<br> **Eliquez sur Continuer** afin de retourner à la page de state de nettoyage<br> **Phase de départit de la page de state de la page de state de lengtige de la page de state de lengtige de l Étape 26 :** Retirez les câbles des électrodes, et drapez-les autour de l'appareil ECG. Demandez au participant de retirer les électrodes et offrez-lui un mouchoir afin de retirer le gel sur sa peau. Jetez les électrodes utilisées à la poubelle.
- **Étape 27 :** Humectez l'un des linges doux et propres à l'aide du vaporisateur contenant le nettoyant à base de détergent à vaisselle doux déjà préparé.
- **Étape 28 :** Nettoyez les câbles à l'aide du linge humide, doux et propre.
- **Étape 29 :** Essuyez les câbles à l'aide du deuxième linge doux et propre.
- **Étape 30 :** Suspendez les câbles et les électrodes. **N'enroulez pas** les câbles ou les électrodes autour de l'appareil.

## **Débarquement sécuritaire du participant**

Si le participant passe ensuite un ultrason de la carotide ou une scintigraphie avec le DXA, puis recommandez-lui de ne pas se changer.

**Étape 31 :** Aidez le participant à se mettre en position assise, puis aidez-le à se mettre debout lorsqu'il se sent prêt à se lever du lit.

## **9.0 Documentation et formulaires**

**CRF DCS 0009** - Fiche d'observations : ECG

## **10.0 Références**

GE Healthcare - MAC 1600 ECG Analysis System – Operator's Manual

# **Historique des révisions – entrevue initiale**

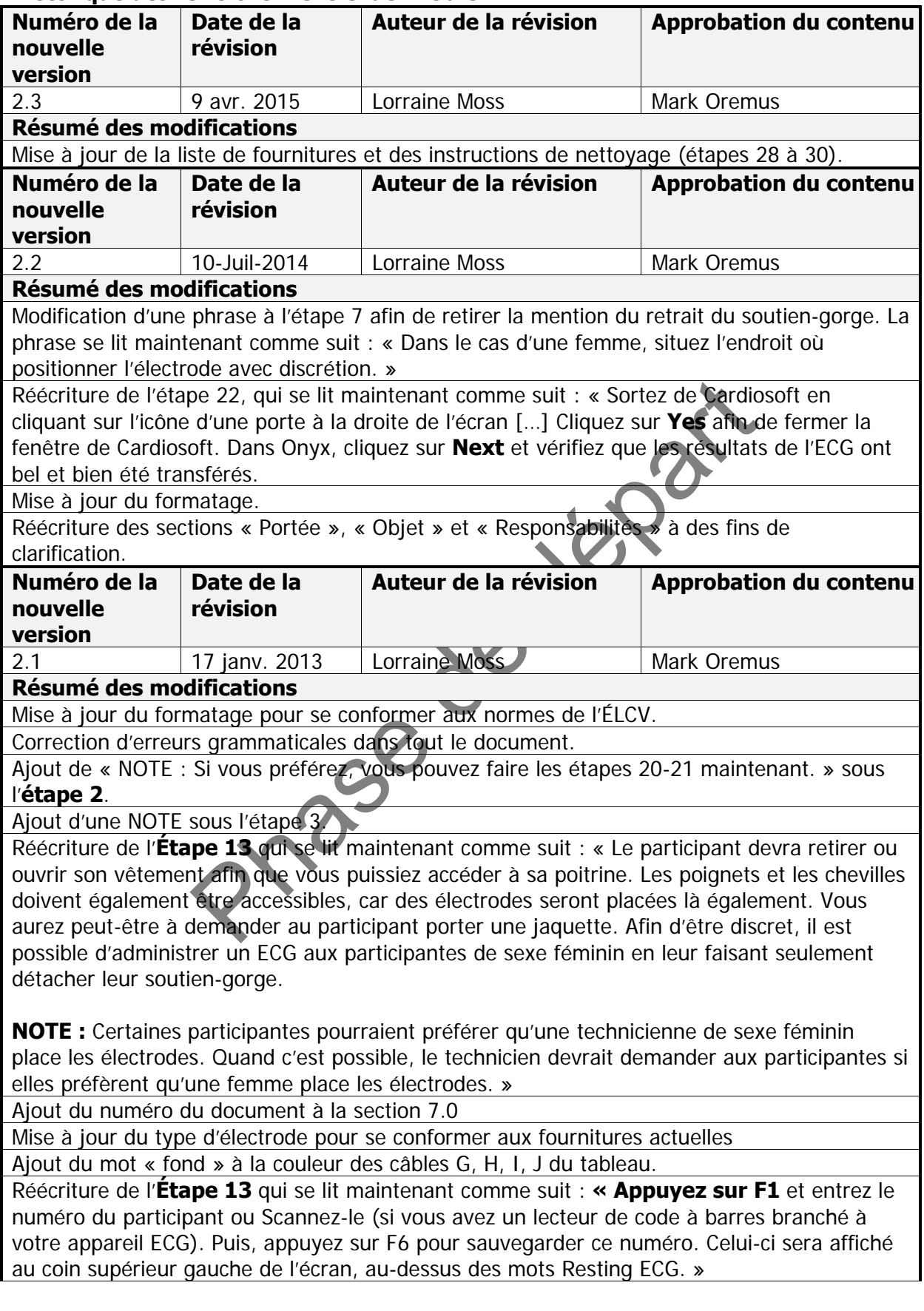

Réécriture de l'Étape 16 qui se lit maintenant comme suit : « Lorsque vous évaluez l'aperçu, posez l'une de ces actions :

Afin d'ignorer la lecture et de recommencer, appuyez sur F3 (Cancel) et recommencez à partir de l'étape 10. Afin d'approuver la lecture, appuyez sur F4 (Continue). »

Réécriture de l'**Étape 20** qui se lit maintenant comme suit : Dans le logiciel Cardiosoft, choisissez l'option **System Configuration** qui se trouve à la droite de l'écran. Dans l'écran **System Configuration**, choisissez l'option **Receive Data from ECG Device**. Assurez-vous que le Baud rate=19200 et que Port correspond à celui de votre Site : COM4 (par exemple). Cliquez sur **OK**. Dans Cardiosoft, l'écran **Receive Data from ECG Device** s'affiche.

Réécriture de l'**Étape 22** qui se lit maintenant comme suit : **Attendez** jusqu'à ce que le nombre d'enregistrements transmis passe de 0 à 1. Le transfert est alors complété. Appuyez sur **End**. Sortez de Cardiosoft en cliquant sur le X dans le coin supérieur droit. Une fenêtre s'affichera, « Do you really wish to quit the program? » Cliquez sur **Yes**. Dans ONYX, cliquez sur **Next**.

Phase de département **Étape 28** – Aidez le participant à se mettre en position assise, puis aidez-le à se mettre debout lorsqu'il se sent prêt à se lever du lit.

Mise à jour de la section sur les contre-indications.

SOP\_DCS\_0009 V2.3 Page 7 de 7